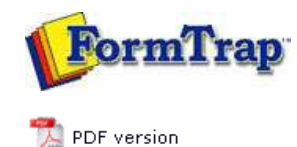

# **Design & Objects**

- Designing a Static Form
- Designing a Dynamic Form

### **Objetcs**

Creating Objects

- $\triangleright$  Line
- $\triangleright$  Rectangle
- **Ellipse and Circle**
- **Image**
- **Text**
- Barcode
	- ▶ Linking to a Field
	- **Barcode Substitution**
	- EAN/UPC-128, PDF 417 & Aust DPIP
- Print Rules for an Object
- Deleting Objects
- **Arranging Objects**

### **Page Elements**

- **Creating Page Elements**
- Deleting Page Elements
- **Arranging Page Elements**

# **FTDesign Manual V7.5**

Theory & Decisions | Tools & Options | Printline or Records mode **Design & Objects** | Masking & Font Change | Projects | Testing & Viewing Repaginator | FTSplitDef | Registry Update | Special Forms

## Creating Objects - Barcode - Linking to a Field

Barcode substitutions are almost never used, however are possible using the same instructions as text objects.

#### **More information on Image Substitution**

#### **More information on Text Substitution**

The substitution file is the external file that is opened by FormTrap at run time. Any information in the file will be inserted onto the form using the formatting and alignment applied to the substitution object.

**More information on Substitution Location**

Top

#### Constant Barcode Substitution

To insert a constant substitution barcode object:

- Double click on the barcode object created.
- On the **Definition** tab, enter the name of the substitution file into the text box.

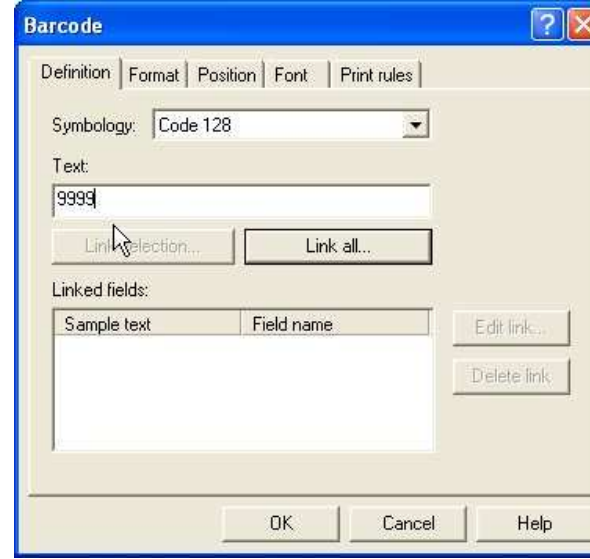

- Click the **Link all...** button to link the sample barcode digits to the substitution file.
- In the **Link to field** dialog box:
	- Check the **Substitute from file** check box.
	- Select **Constant** from the **Field** drop down menu.
	- Leave the remainder blank and select **None** for **Mask as**.

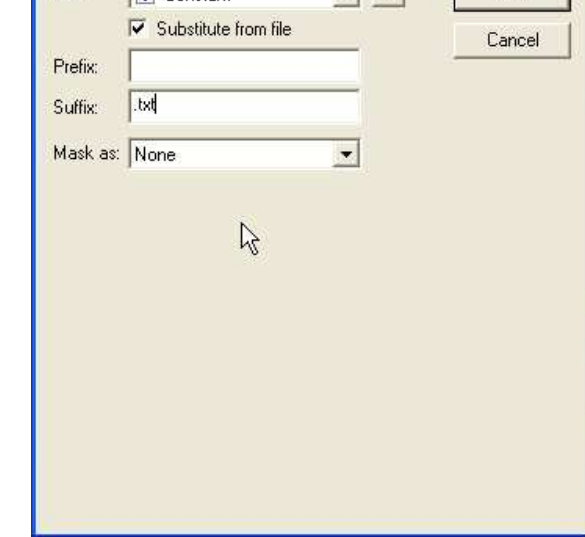

- Click the **OK** button.
- In the example below FormTrap will open 9999.txt and insert information from the file onto the form using the formatting and alignment applied to the substitution barcode object.

```
123 456 789
At run-time, the
                     The data from the text files will
                   appear on the print out of the
constant substitution
barcode object will
                    form, using the format and align-
insert the data from
                    ment applied to the substitution
the substitution text barcode object.
file.
```
**More information on Substitution Location**

Variable Barcode Substitution

To insert a variable substitution barcode object:

- Double click on the barcode object created.
- On the **Definition** tab, enter sample barcode digits into the text box. It is best to make the sample barcode digits the same length as the field extracted from the substitution file.

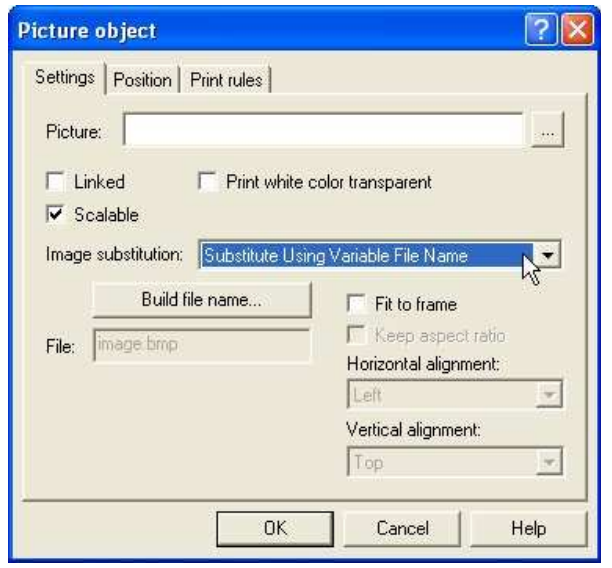

Click the **Link all...** button to link the sample barcode digits to the record variable.

Top

- Enter the prefix of the variable substitution files into **Prefix** e.g. barcode-.
- Enter the extension of the variable substitution files into **Suffix** e.g. .txt (including the dot).

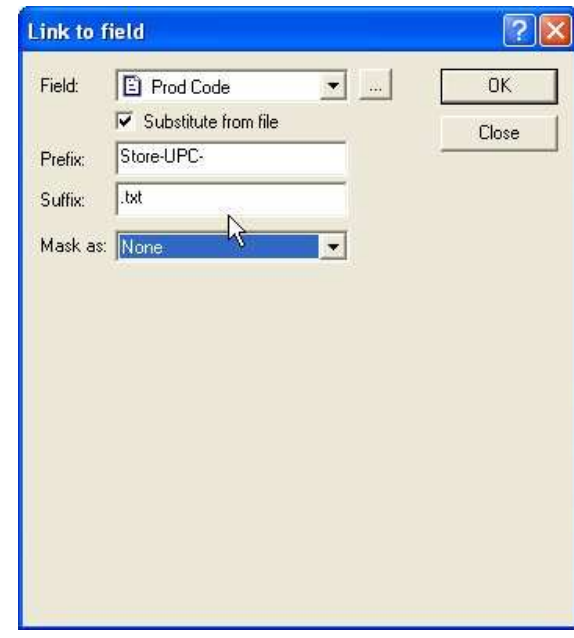

- Click the **OK** button.
- In the example below FormTrap will open barcode-987654321.txt and insert information from the file onto the form using the formatting and alignment applied to the substitution barcode object.

Note on the File Name: The linked "field" portion of the file name is automatically left and right stripped of spaces

Field content (>field<) File Name Accessed

- > 987654321< barcode-987654321.txt
- > 987654321 < barcode-987654321.txt
- >987654321 < barcode-987654321.txt

**More information on Substitution Location**

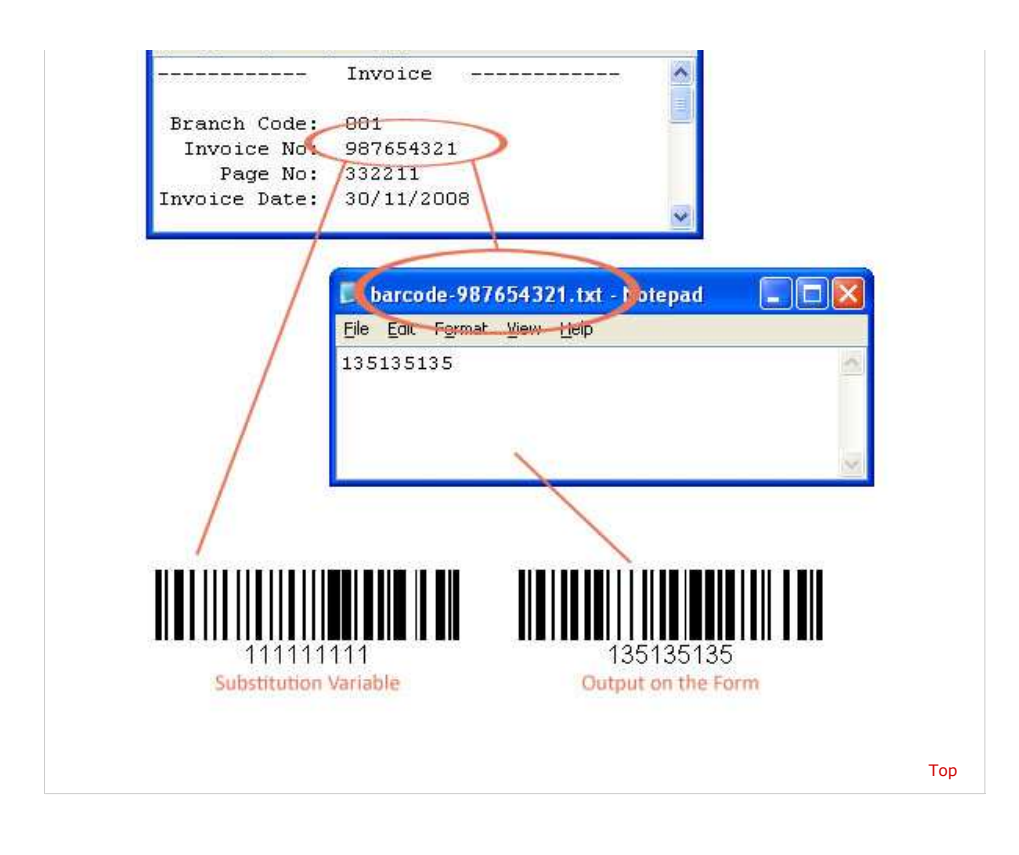

**Disclaimer** | **Home** | **About Us** | **News** | **Products** | **Customers** | **Free Trial** | **Contact Us** | **Success Stories Copyright © 1995-2011 TCG Information Systems Pty. Ltd. All rights reserved.**